#### **Zimbra è il nuovo programma di posta elettronica dell' Unione Terred'Acqua**

### **Accesso al Web Client Zimbra**

https://webmail.terredacqua.net

il nome utente deve essere scritto per esteso, compreso il dominio (la parte a destra della @) es: mario.rossi@terredacqua.net mario.rossi@comune.calderaradireno.bo.it mario.rossi@comune.anzoladellemilia.bo.it ecc…

la password è la stessa precedentemente utilizzata

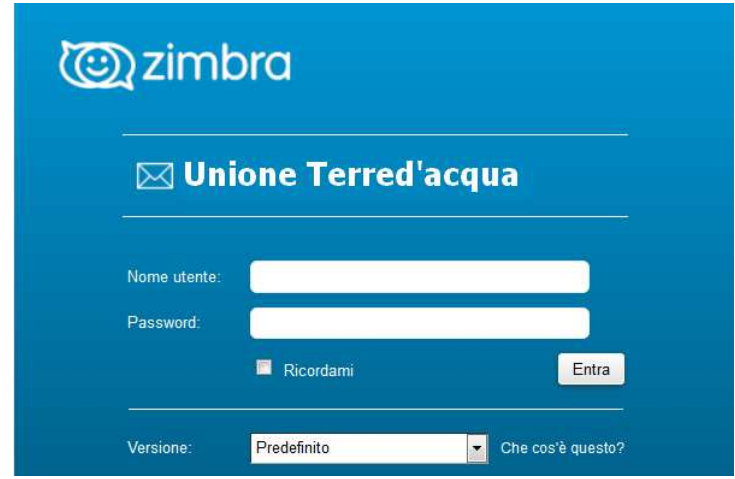

Nella pagina di accesso è possibile selezionare i parametro Versione, che permette di cambiare la modalità di gestione e visualizzazione delle schermate.

- **Versione Sandard (HTML)** in caso di collegamento con una linea lenta.
- **Versione Avanzato.** Offre la serie completa di funzioni di collaborazione web ed è particolarmente adatta se si usano browser aggiornati e connessioni Internet veloci.

Al successivo accesso, viene mantenuta la Versione precedentemente selezionata.

E' possibile scegliere la Versione anche dal Web Client, dopo aver fatto accesso alla casella postale, cliccando su Preferenze -> Generali -> Opzioni di accesso

# **Videata principale e parti principali che la compongono**

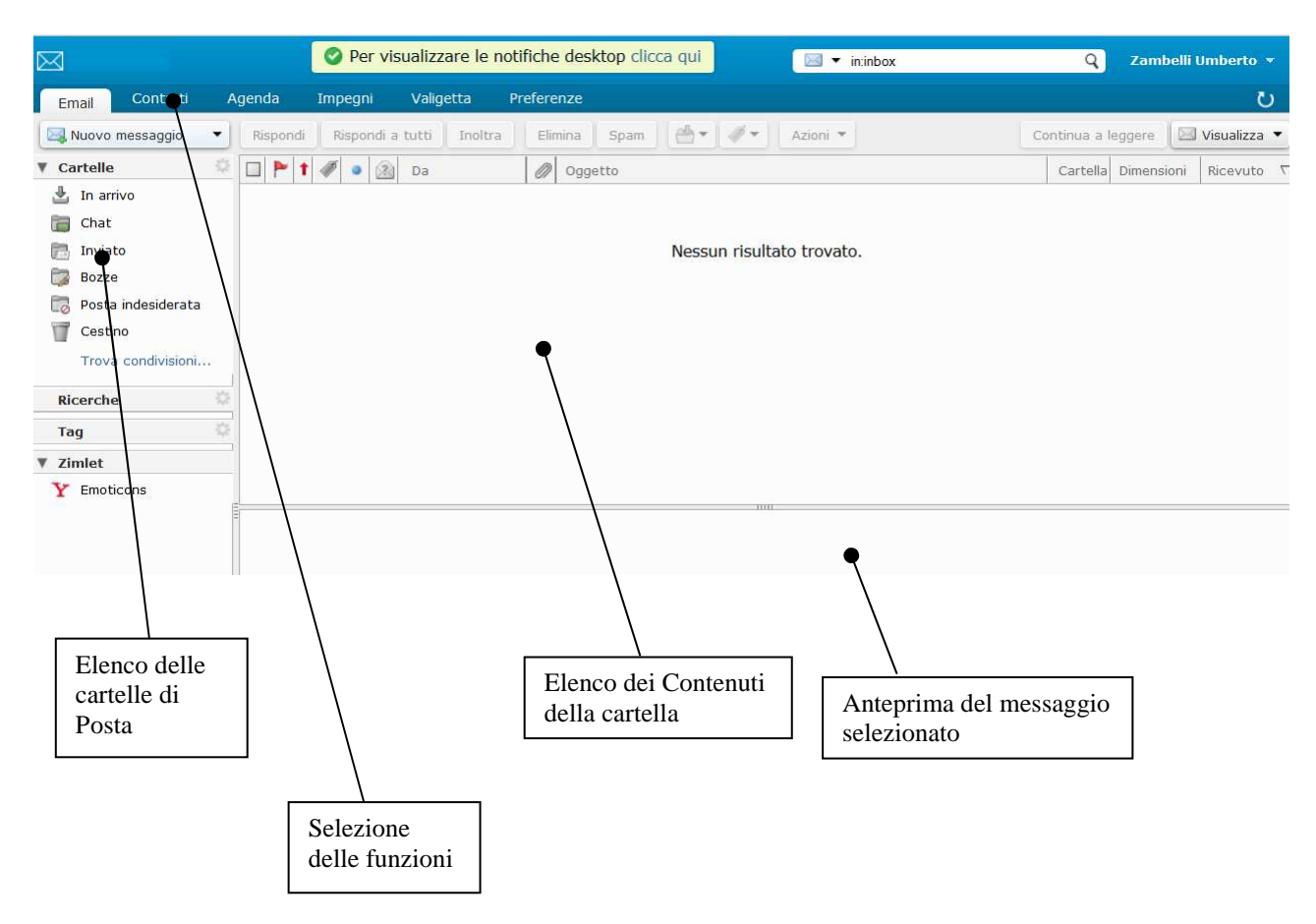

## **La funzione: Cerca**

Nella barra di ricerca in alto è possibile inserire direttamente il testo da ricercare selezionando, contestualmente, il tipo di oggetto che su vuole trovare (E-mail, Indirizzi, Contatti, File etc.). La ricerca può essere anche effettuata solo in una cartella specifica (posta in arrivo, inviata, cestino etc.) cliccando sulla cartella desiderata.

#### Risposta automatica per assenze, ferie, ecc.

Nel menù principale selezionare Preferenze / "Fuori Ufficio" e Selezionare l'opzione "Invia risposta automatica". Dopo aver compilato il testo da inviare selezionare il Periodo di tempo in cui il risponditore automatico sarà attivato. Selezionare Mittenti Esterni per personalizzare il messaggio in caso di mittenti esterni all'azienda.

#### Gestione della firma

Permette di inserire un testo automatico "Firma" nella composizione del messaggio. Puoi includere una firma automatica alla fine di un messaggio email. La firma può includere il tuo nome e testo supplementare. Se utilizzi un editor HTML, puoi formattare la firma, aggiungere un link a un URL e aggiungere immagini.

N.b. si consiglia per semplicità e per evitare che il messaggio con cose particolari venga filtrato da sistemi antispam del destinatario di utilizzare solo TESTO NORMALE

Puoi creare più di una firma. Per esempio, puoi utilizzare una firma formale per i messaggi email inviati ai clienti e una informale per i messaggi inviati agli amici.

Se hai creato più identità email (note anche come personalità), puoi creare più firme e assegnarle a indirizzi specifici. Passa alla pagina Preferenze>Firme. Nel boxino Nome, digita un nome descrittivo per identificare la firma. Puoi creare più firme e, pertanto, è consigliabile scegliere un nome facilmente identificabile. Nel boxino digita il testo della firma così come desideri che venga visualizzato. Se utilizzi l'opzione Formatta come HTML, puoi aggiungere immagini e creare link al testo della firma. Nella sezione Uso delle firme, seleziona dal menu a tendina la firma predefinita da utilizzare con i messaggi inviati dai tuoi diversi account.

Seleziona la posizione della firma nei messaggi.

#### Controllo ortografico

Il controlo ortografico è una funzionalità avanzata di Zimbra. Ne è consigliato l'utilizzo solo se si dispone di una connessione veloce e, di conseguenza, del client web Avanzato. Per abilitare o disabilitare la funzione cliccare sul checkbox nel menù: Preferenze -> E-Mail -> Composizione -> Controllo ortografico obbligatorio prima di inviare un messaggio (di default questa opzione è disabilitata)

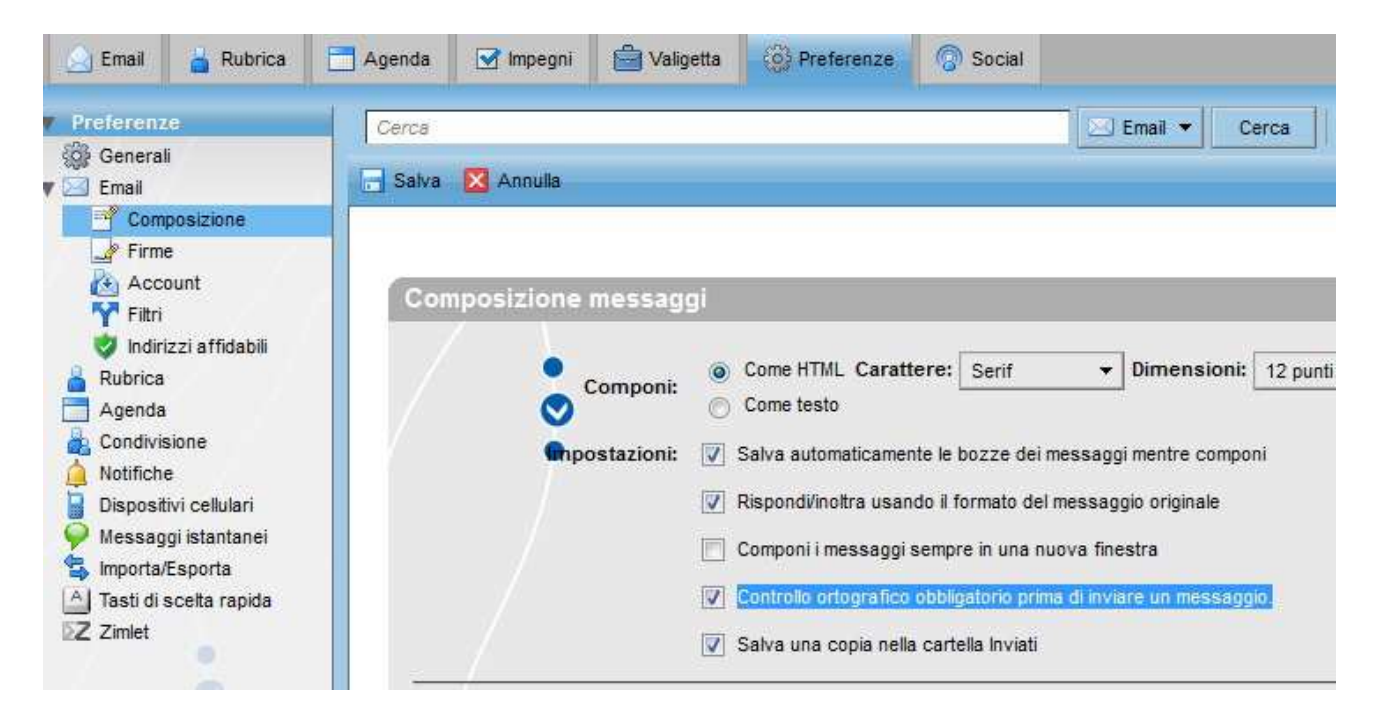

### **invio di una mail**

## **Aggiungere indirizzi ad un messaggio**

In Zimbra gli indirizzi e-mail possono essere aggiunti ad un messaggio in uscita scrivendo l'indirizzo manualmente o cliccando su "A", "Cc", "Ccn" che apriranno la lista contatti dando modo di scegliere i destinatari.

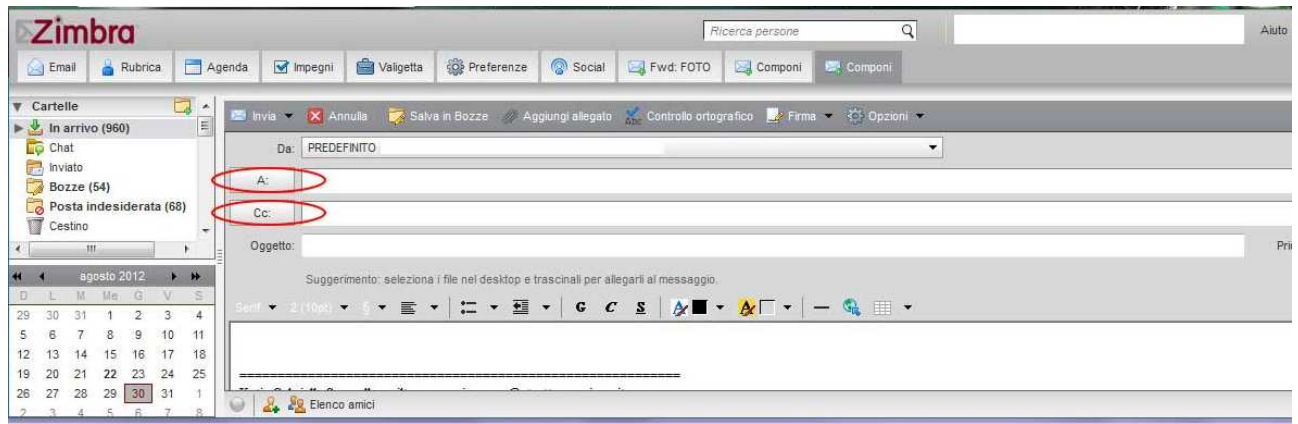

## **Aggiungere un "Gruppo di Contatti" ad un messaggio**

Aggiungere un gruppo di contatti (lista di distribuzione privata) è molto semplice. Per prima cosa il gruppo va creato dal menù: contatti -> Gruppo Contatti. Dopo aver dato un nome al gruppo di contatti (es: Colleghi Settore) sarà necessario aggiungere gli indirizzi e-mail di ciascun componente al gruppo selezionandolo dalla propria rubrica. In fase di composizione, nel campo "A", Cc" etc, si potrà inserire il nome del gruppo. La mail sarà inviata a ciascuno dei partecipanti al gruppo.

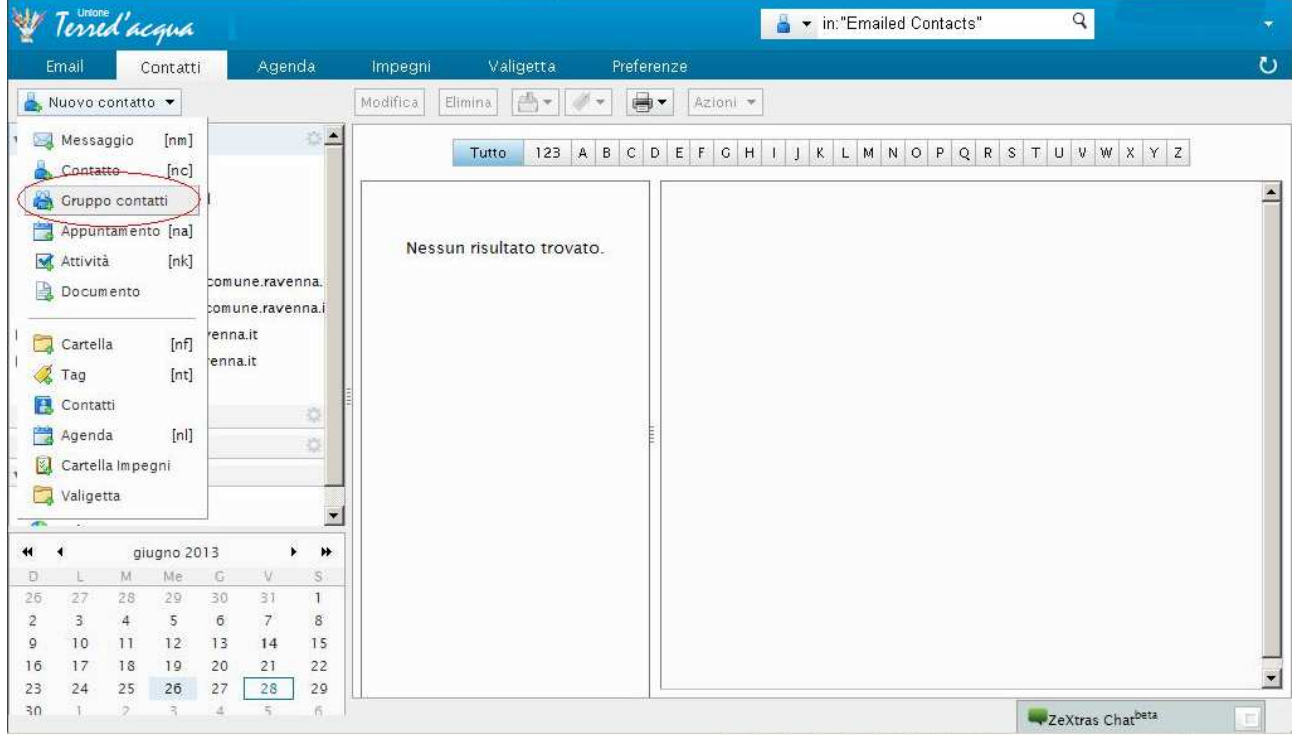

#### **Bozze**

E' possibile creare delle bozze di messaggi e salvarle sulla propria mailbox prima di inviarle. Cosi' facendo è possibile riprendere, in un secondo momento, la compilazione del messaggio. E' sufficiente, durante la composizione, cliccare su "Salva in Bozze" nella barra superiore di composizione del messaggio:

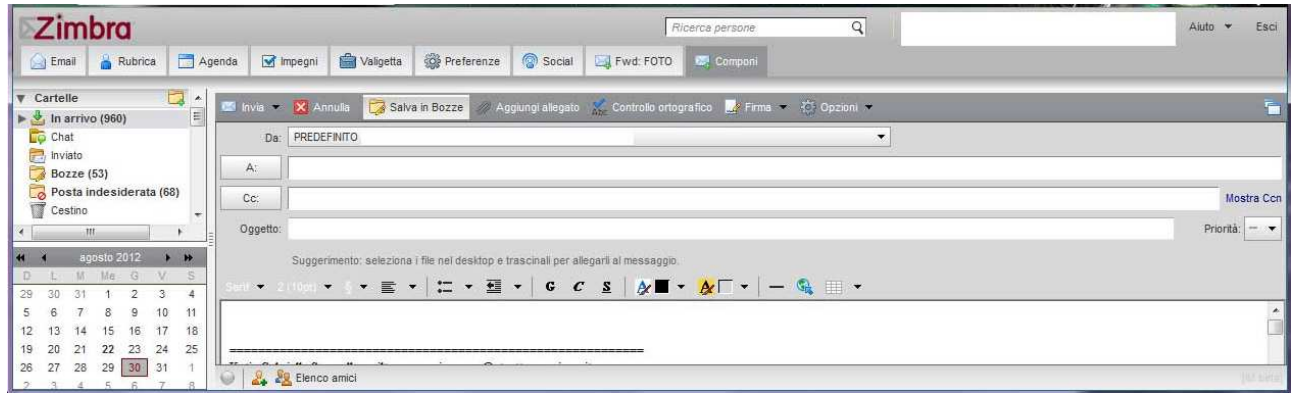

## **Aggiungere allegati ad una mail**

Durante la composizione, sulla barra di composizione del messaggio è presente il tasto "Aggiungi Allegato". Il click aprirà una finestra che darà modo all'utente di sfogliare le cartelle del proprio pc per inserire il file da allegare alla e-mail in composizione. L'allegato o la somma della dimensione degli allegati può essere al massimo di 10 mb.

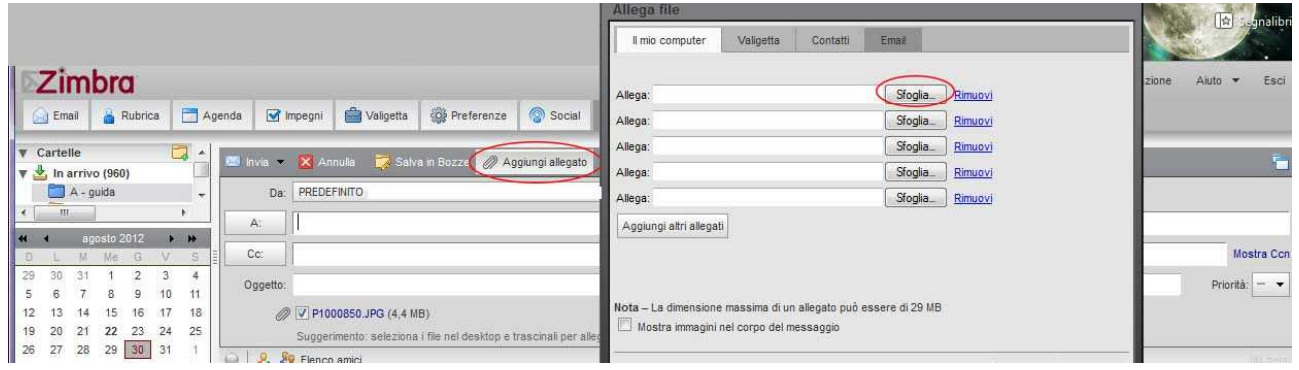

## **Creazione ed utilizzo di "personalità" (alias)**

Se un utente dispone di una personalità (l'utente può crearne una in autonomia dal menù Preferenze -> E-Mail -> Account -> Aggiungi Personalità) è possibile, in fase di composizione del messaggio, scegliere con quale "personalità" inviare l'e-mail

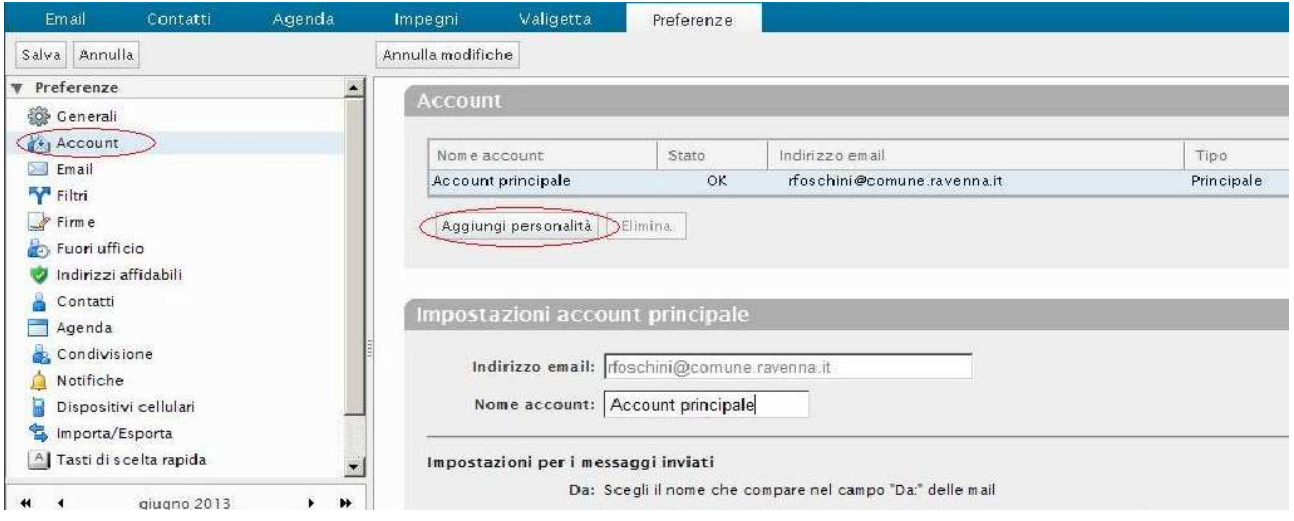

## **Modifica del campo "Da" nelle e-mail**

E' possibile personalizzare il campo "Da", che appare durante la composizione delle e-mail, secondo le proprie esigenze dal menù: Preferenze -> Account -> Impostazioni account principale -> "Da: Scegli il nome che compare nel campo "Da:" delle mail"

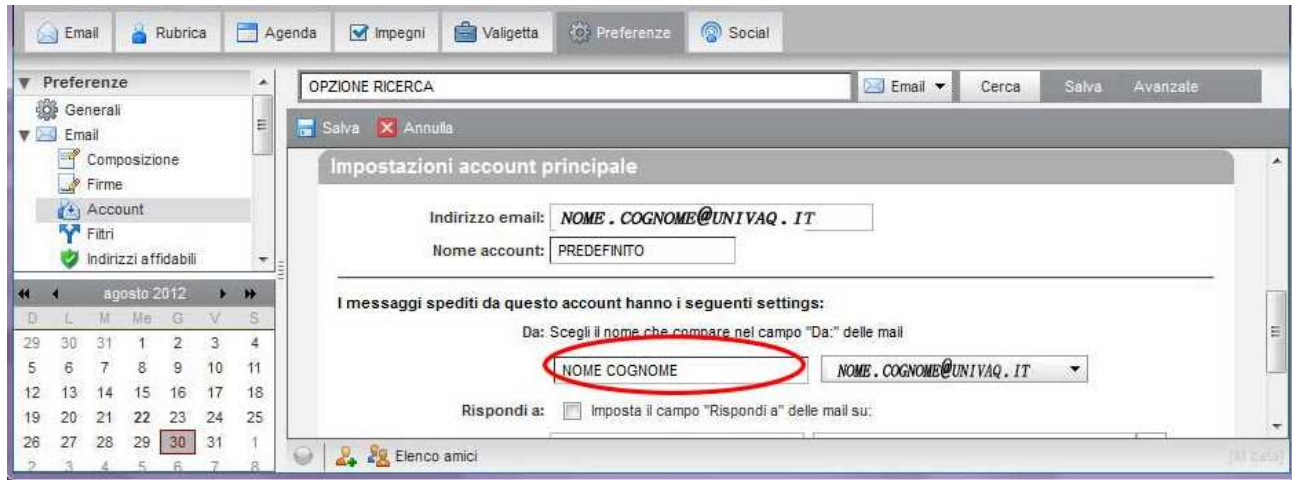

## **Allegati**

Alla ricezione di un messaggio contenente allegati (elencati in basso nel corpo dell'e-mail) è possibile visualizzarli in anteprima, scaricarli sul proprio pc, rimuoverli o inviarli alla propria valigetta per la condivisione.

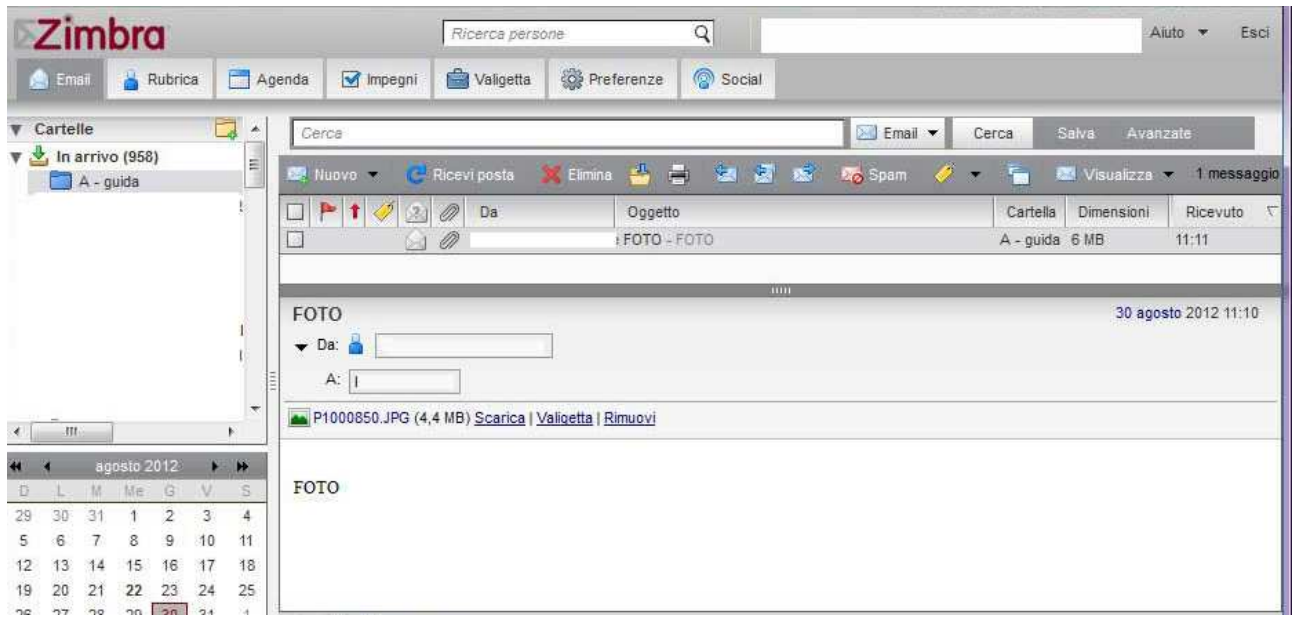

## **Guida Online**

In alto a destra aprendo il menù a tendina (click sulla freccina sotto il nome del proprietario dell'account) è presente la guida online per eventuali dubbi o incertezze.

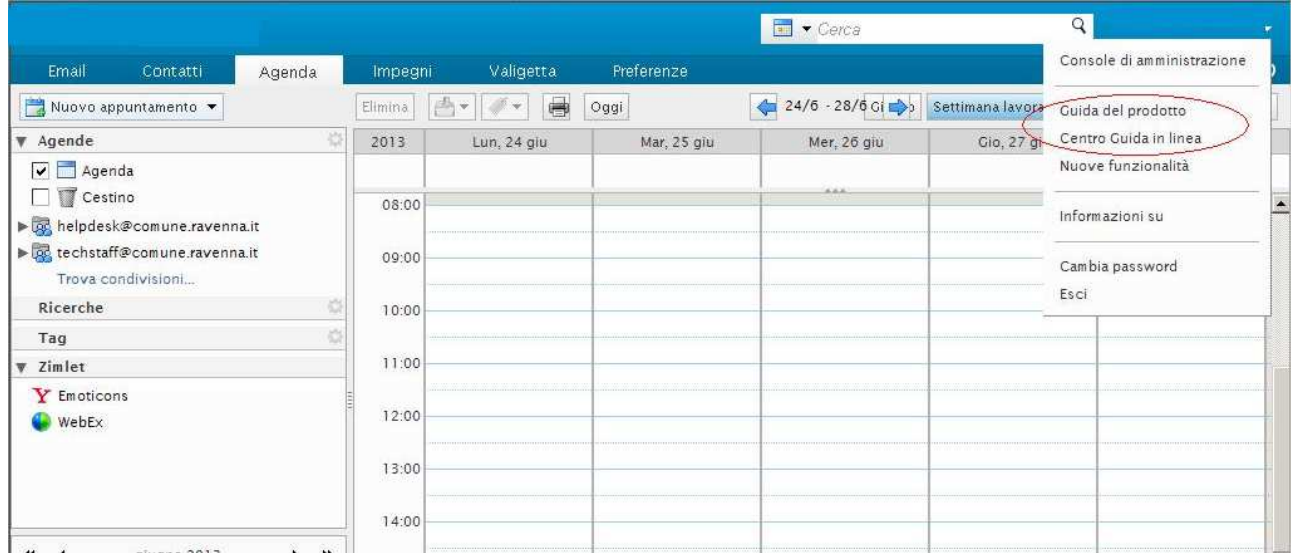

Per chi volesse approfondire, la stessa guida on-line completa è presente anche in:

#### **https://webmail.terredacqua.net/zimbra/help/it/advanced/zimbra\_user\_help.htm**